### يلحملا مداخلا عقوم لوؤسم باسح نيوكت TMSPE تيبثتل  $\overline{\phantom{0}}$

## تايوتحملا

ةمدقملا <u>ةيساس ألل تابلطتملا</u> تابلطتملا <mark>ةمدختسملل تانوكمل</mark> <u>ةيساسأ تامولءم</u> ن ي وك<u>تل</u>ا ةحصلا نم ققحتلا اهحالصإو ءاطخألا فاشكتسا

## ةمدقملا

Cisco ىلع هنيوكتو يلحم مداخ عقوم لوؤسم باسح ءاشنإ ةيفيك دنتسملا اذه فصي .TelePresence Management Suit (TMS)، نام ض قحلم تيبثت لبق بولطم وهو TelePresence Management Suit (TMS) . TMS ىلإ لوصولل TMSPE تبثم يف باسحلا اذه مادختسإ متي

# ةيساسألا تابلطتملا

#### تابلطتملا

:ةيلاتلا عيضاوملاب ةفرعم كيدل نوكت نأب Cisco يصوت

- $\cdot$  TMS
- Windows مداخ ●
- TMSPE

#### ةمدختسملا تانوكملا

تارادصإ ىلع قبطني هنكلو 2012، Windows ىلإ دنتسملا اذه يف ةدراولا تامولعملا دنتست Windows Server ىرخألا.

.ةصاخ ةيلمعم ةئيب يف ةدوجوملI ةزەجألI نم دنتسملI اذه يف ةدراول<sub>ب</sub>ا تامولعملI ءاشنإ مت تناك اذإ .(يضارتفا) حوسمم نيوكتب دنتسملا اذه يف ةمدختسُملا ةزهجألا عيمج تأدب .رمأ يأل لمتحملا ريثأتلل كمهف نم دكأتف ،ةرشابم كتكبش

## ةيساسأ تامولعم

هتفاضإ متت مث ،TMS تيبثت مت ثيح مداخلا يف يلحم لوؤسم باسحك باسحلا ءاشنإ متي .عقوملا لوؤسمك TMS يمدختسم ىلإ

.TMS تيبثت مت ثيح مداخلا ىلإ لوخدلا ليجستل Admin باسح مدختسأ :ةظحالم

### نيوكتلا

.لوؤسملI تانوذأ عم يلحم باسح وأ لاجم يأ مادختسإ كنكمي .مداخلاب لاصتالI .1 ةوطخلI

exe.MMC بتكاو ليغشت ىلإ لقتنا 2. ةوطخلا

وه امك ،**ةيفاضإل| ةادأل| ةل|زإ/ةفاض| < فلم** قوف رقنا ،مكحتل| ةدحو ةذفان يف .3 ةوطخل| .ةروصلا يف حضوم

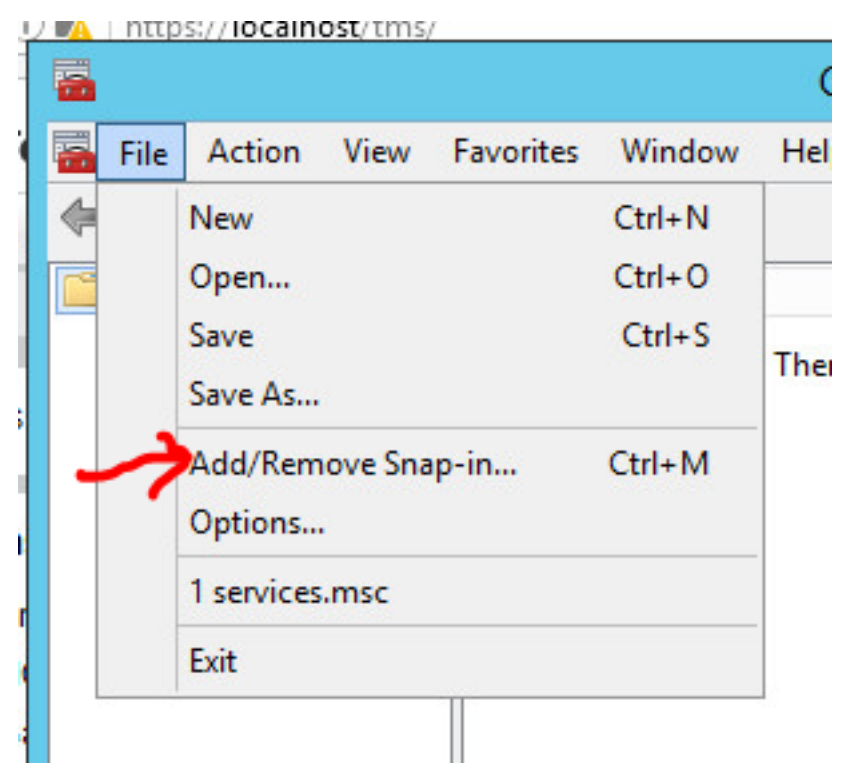

.ةروصلا يف حضوم وه امك ،**ةفاضإ** قوف رقناو ةيطمنلا **رتويبمكل ةرادإ** ةدحو ددح .4 ةوطخل

You can select snap-ins for this console from those available on your computer and configure the se extensible snap-ins, you can configure which extensions are enabled.

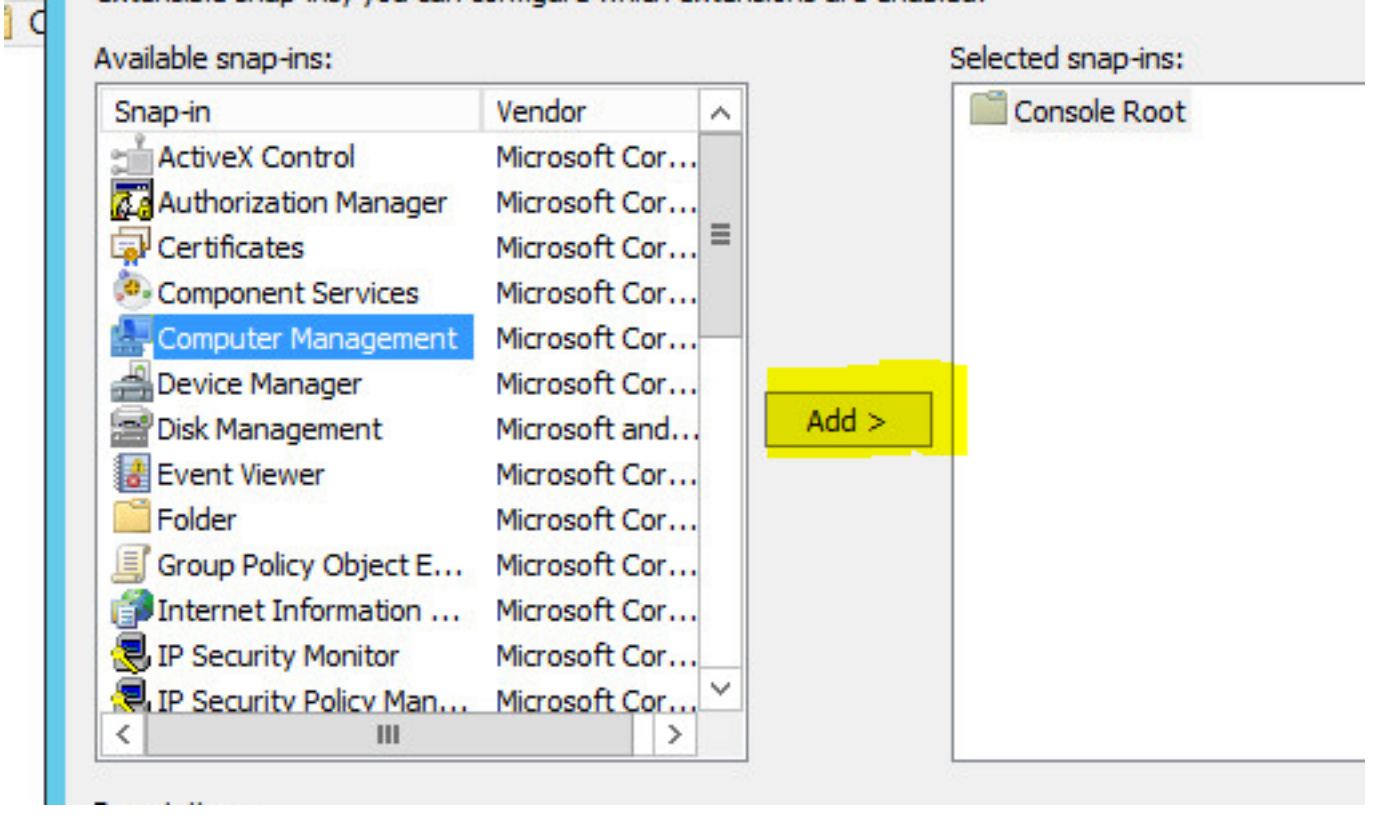

.ةروصU يف حضوم وه امك ،**ءاهنإ** رقناو **يلحم رتويبمك** ددح .5 ةوطخلI

F

B E

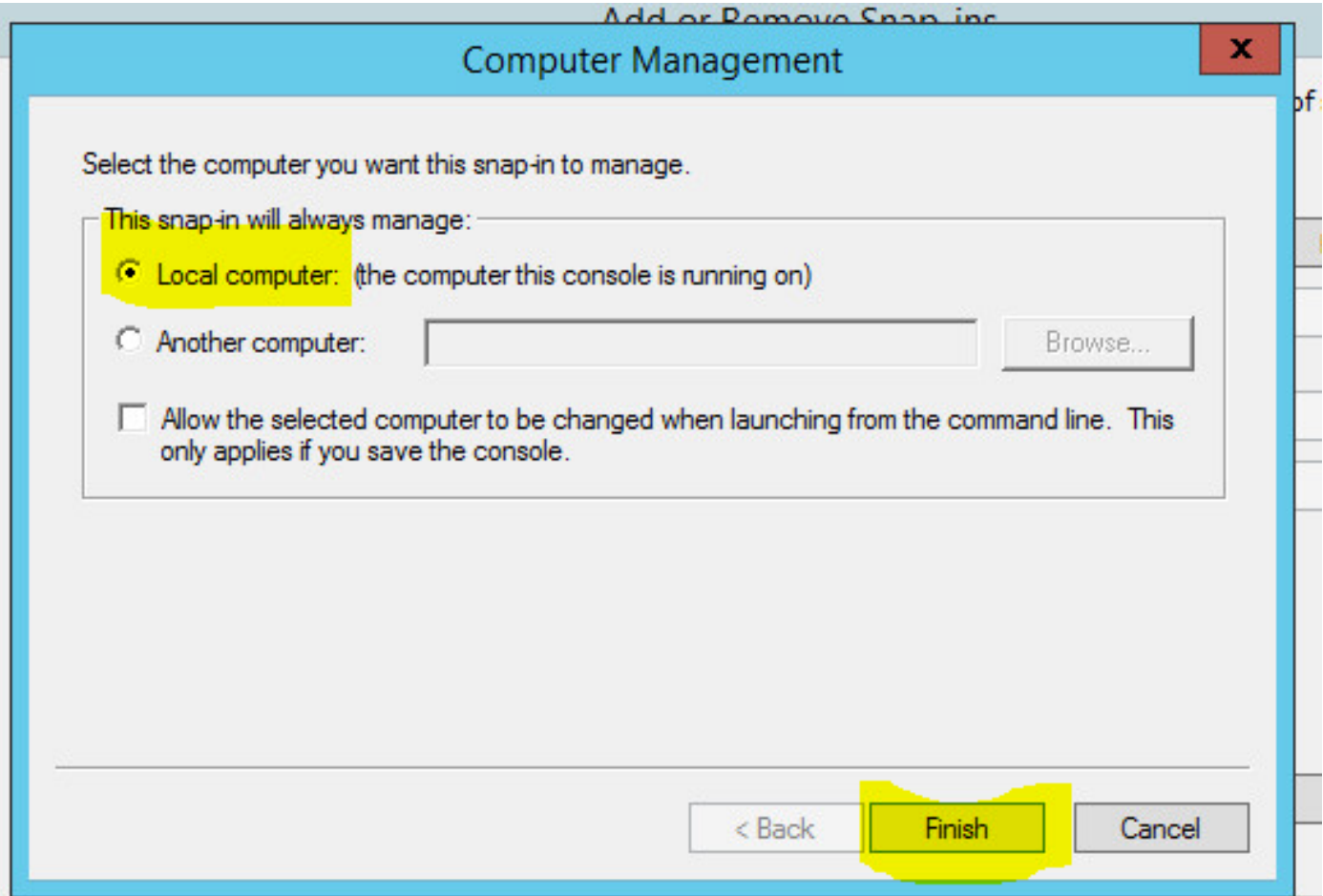

#### .OK قوف رقناو .6 ةوطخلI

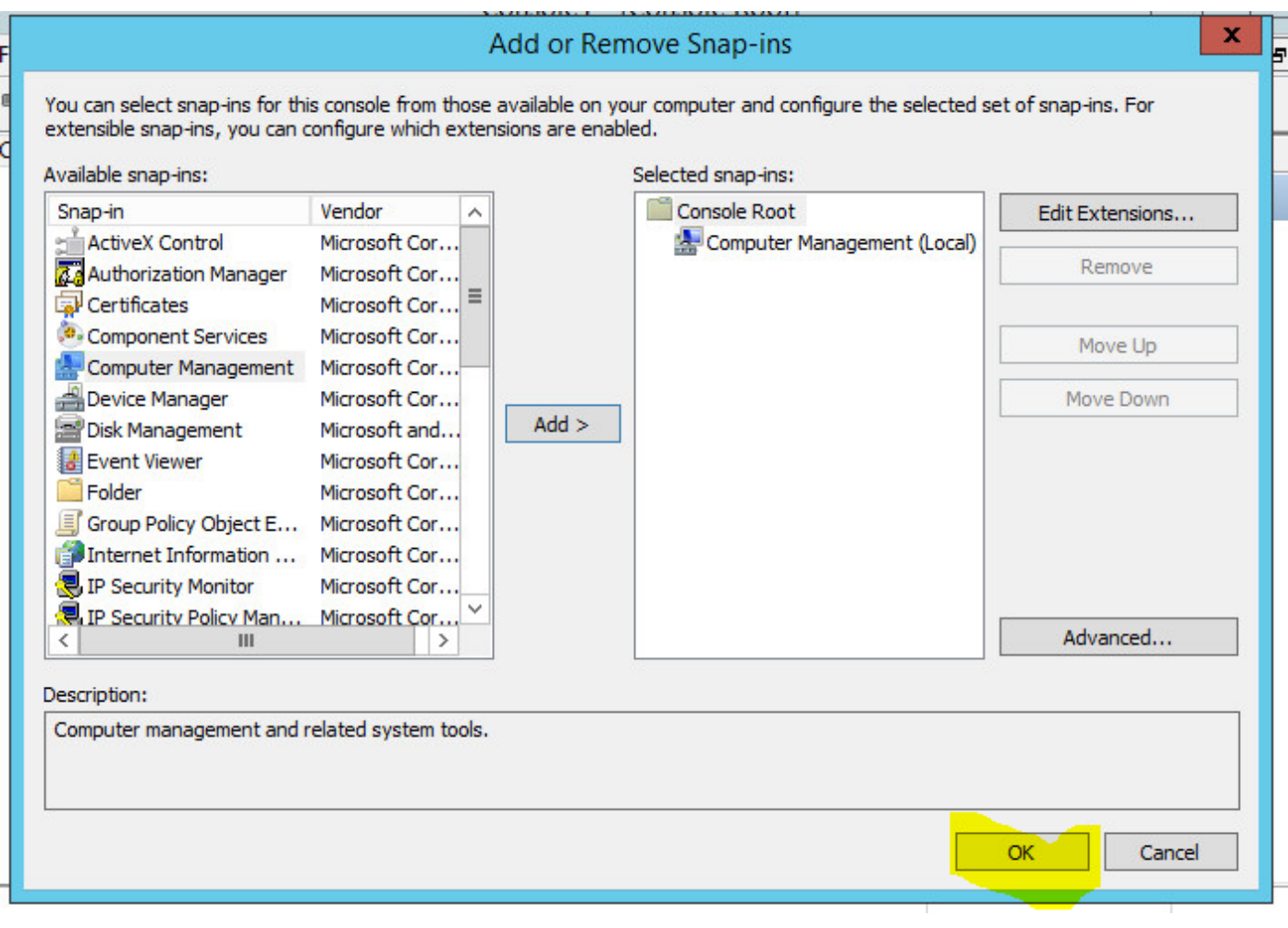

.ةروصلا يف حضوم وه امك **ماظنلا تاودأ < رتويبمكلا ةرادإ ةرجش** عيسوتب مق .7 ةوطخلا

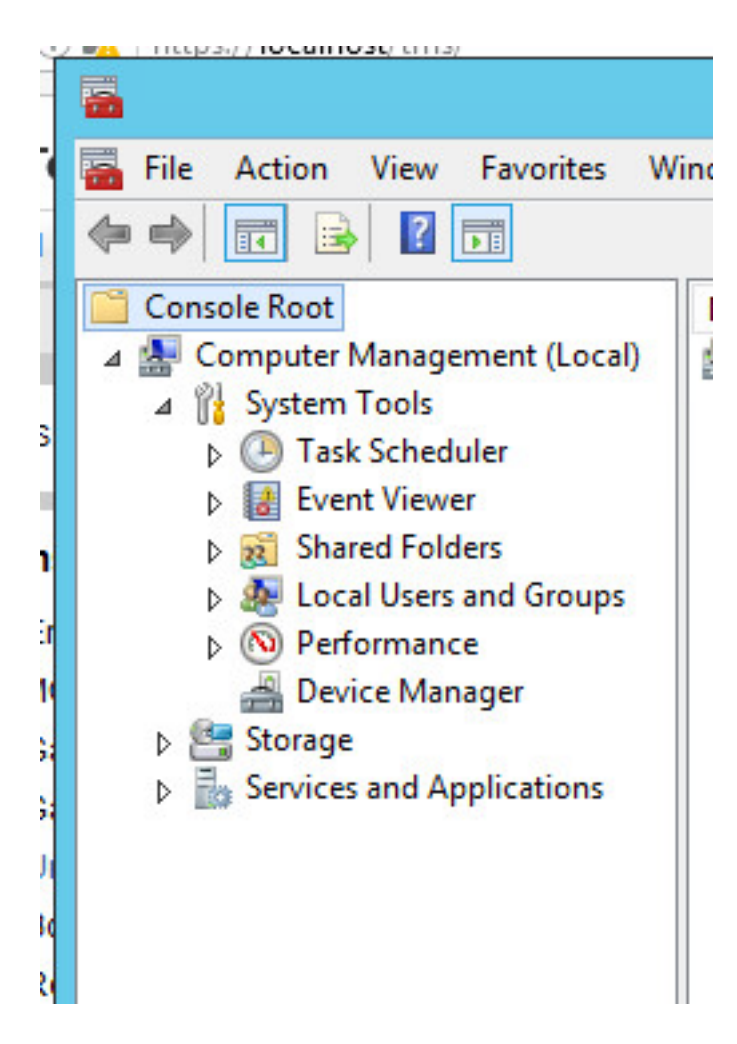

.**نيم دختسملا ددحو نييلحمل انيم دختسملاو** تاعومجمل اعيسوتب مق .8 ةوطخل ا

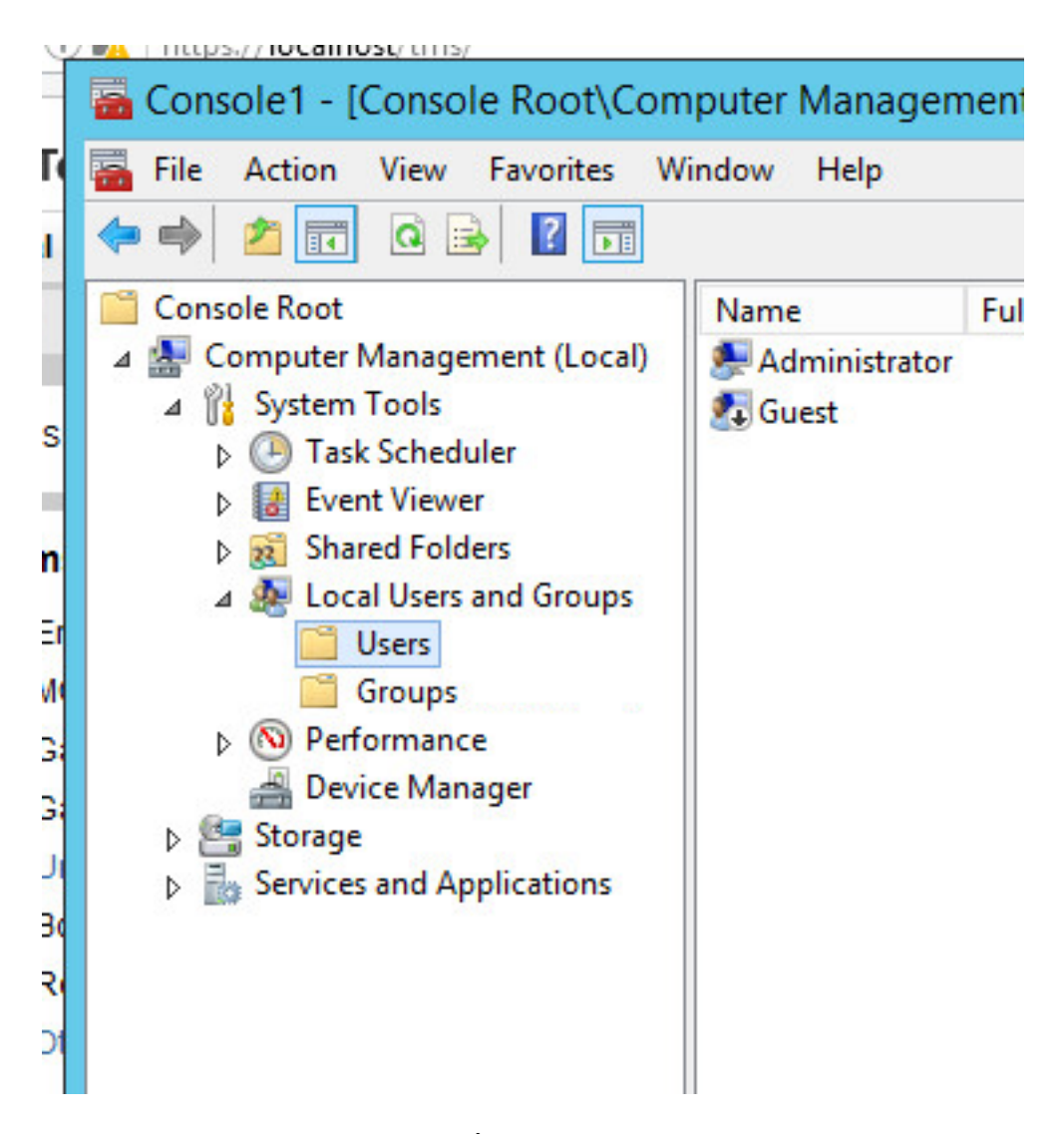

.**ديدج مدختسم** ددحو **مدختسمل**ا ةقطنم قوف نميألا سواملا رزب رقنا .9 ةوطخلا

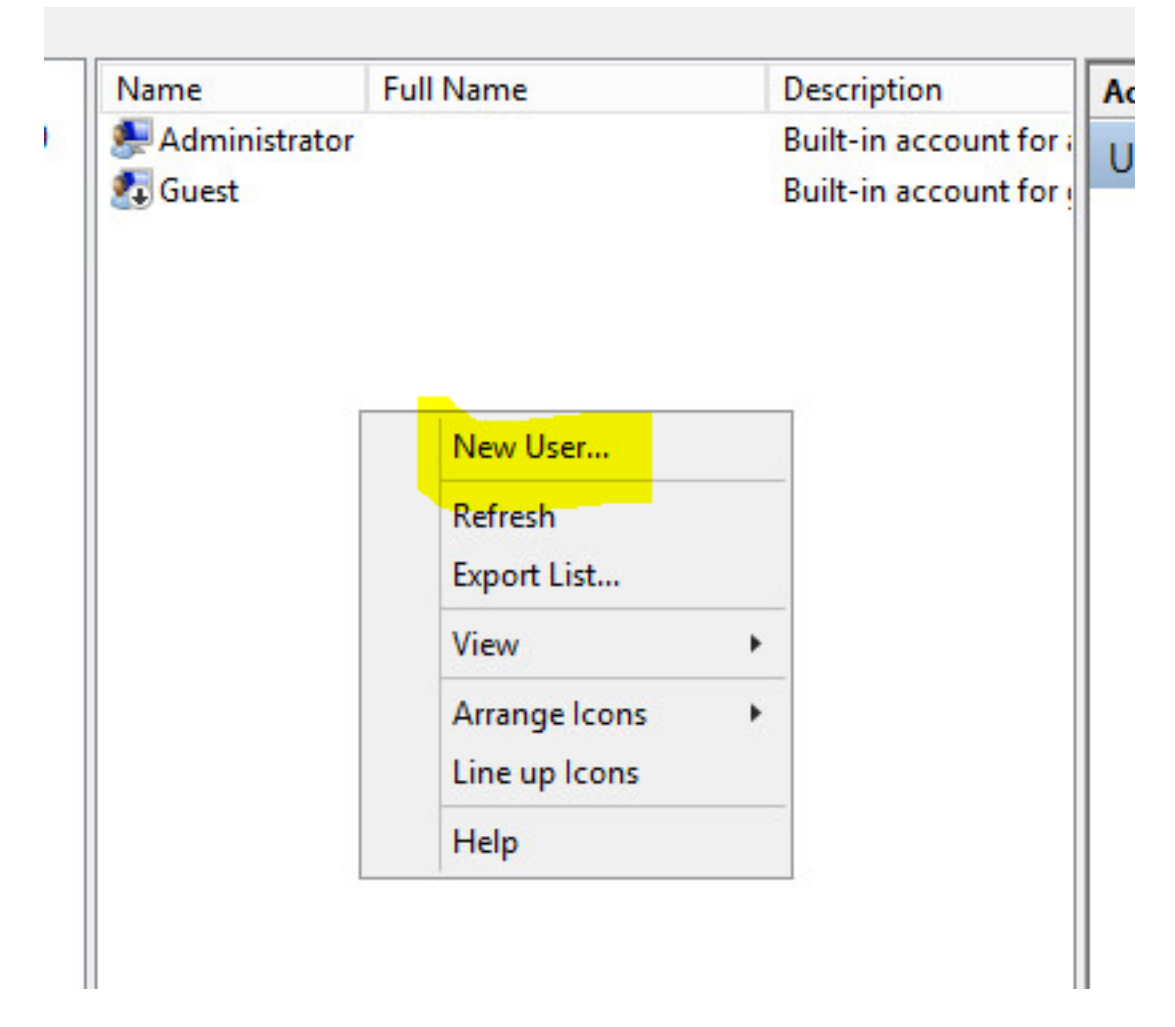

ددح .**ءاشن|** قوف رقنا مث ،**ديدج مدختسم** ةذفان يف لوقحلا ةئبعتب مق .10 ةوطخلا<br>ادبأ يءتنت ال رورملا ةملكو رورملا ةملوك روبط الله عي اتس ال مد<mark>ختس مل.</mark>

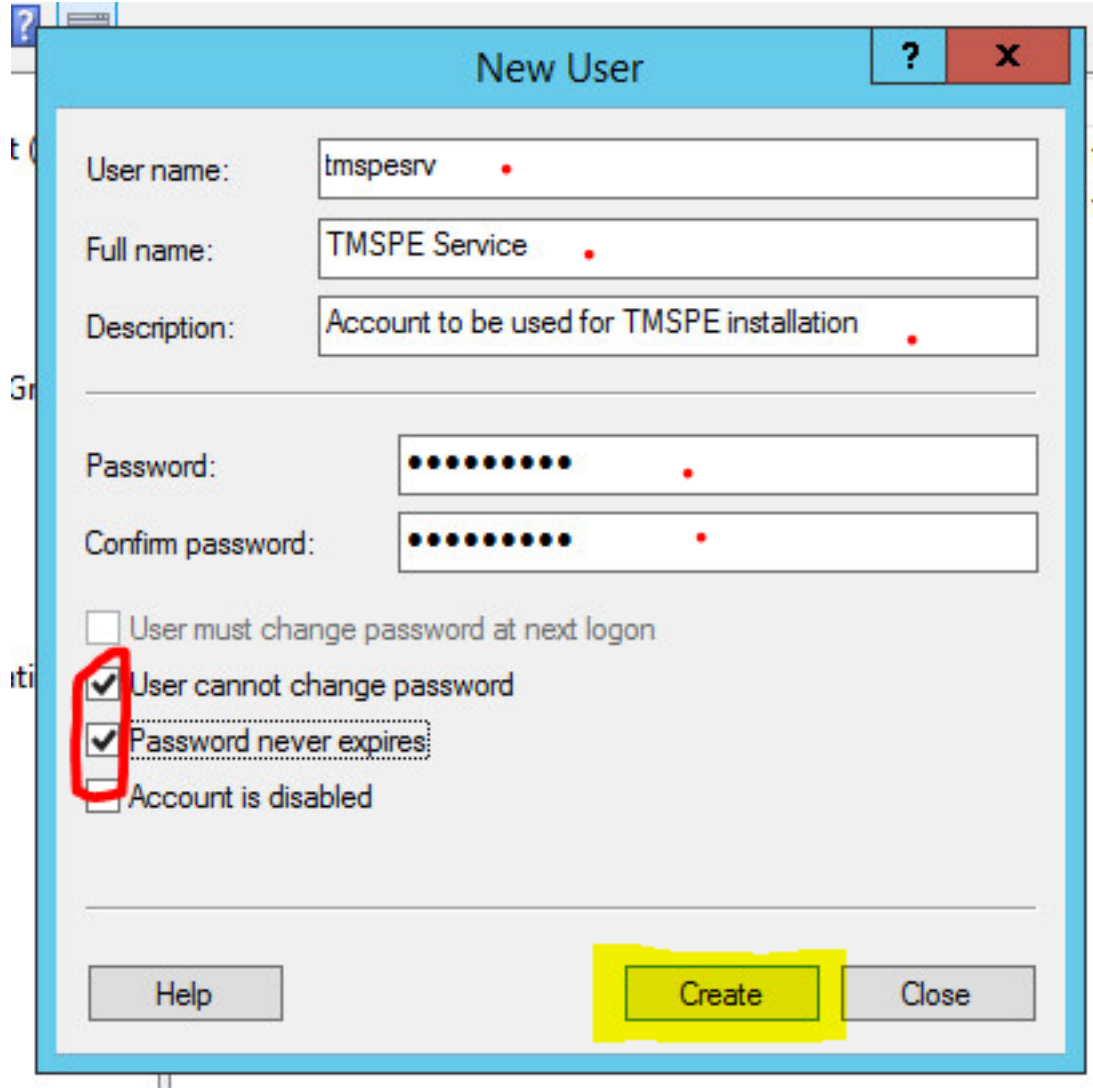

نميأل اسوامل رزب رقنا ،**ةيلحمل تتاعومجملاو نييل جمل انتي محتسمل ا**يل إعجرا. 11 ةوطخل ا<br>**صئاصح** ددحو مؤاشنإ مت يذل ا ديدجل باسحل قروف.

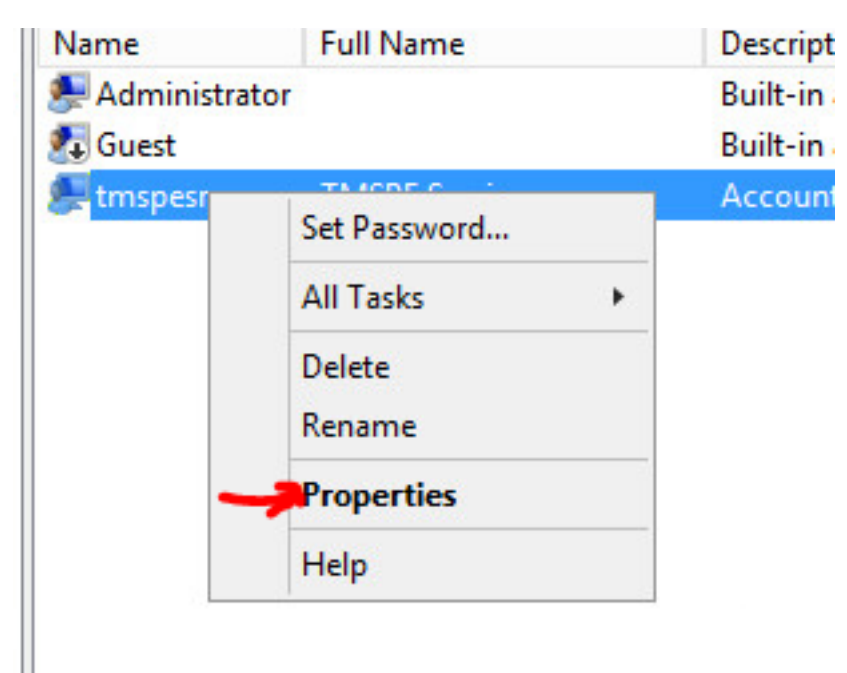

.هؤاشنإ مت يذل| باسحلاب **نيمدختسمل|** ةيوضع نارتقا نم دكأت.12 ةوطخل|

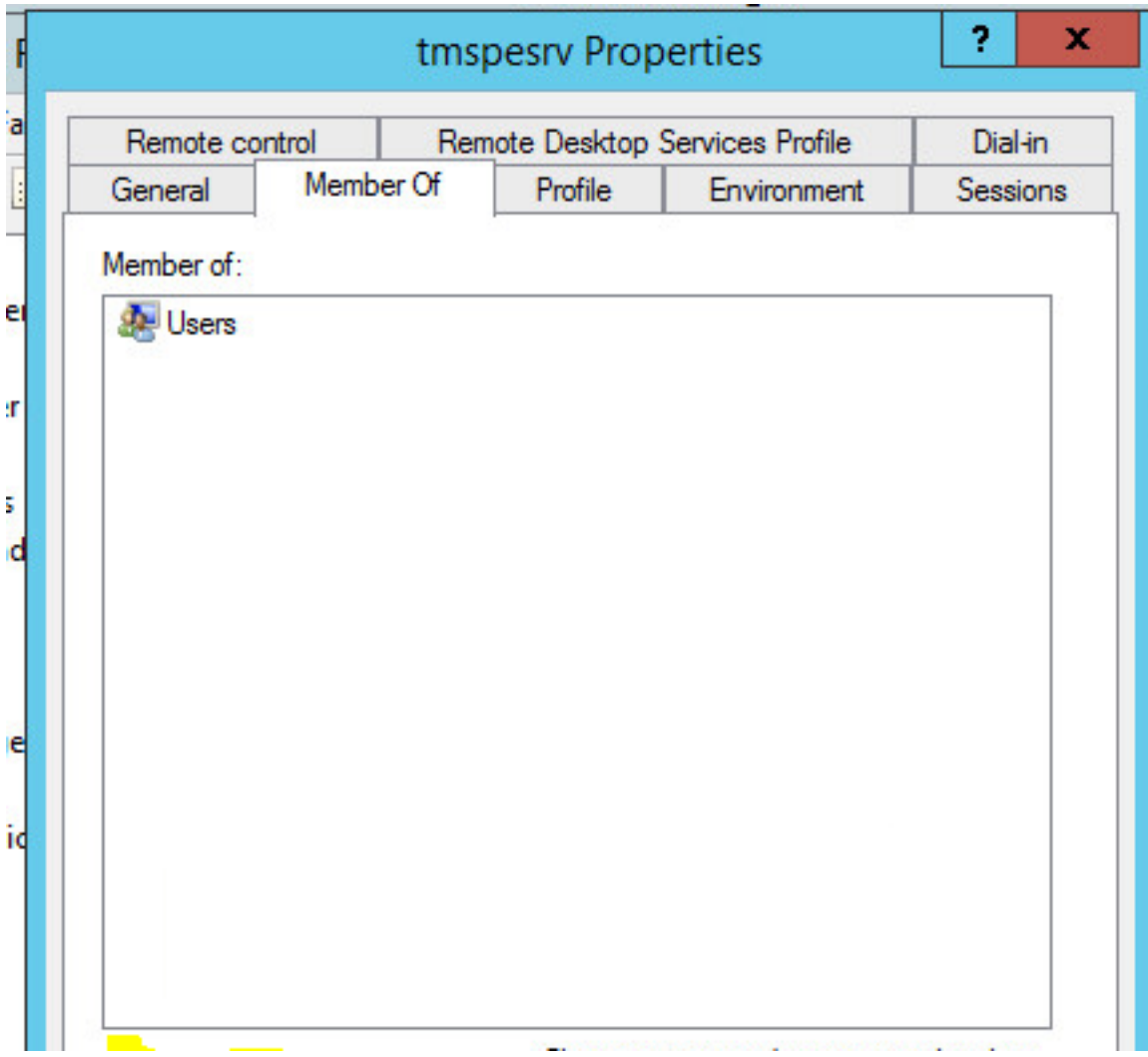

## ةحصلا نم ققحتلا

همادختسال TMS يف ديدج باسح ءاشنإل ةعباتملا كنكمي ،يلحملا باسحلا ءاشنإ درجمبو .عقوم لوؤسمك

باسح مادختساب لوخدلا لجسو TMS ل بيو مدختسم ةهجاو ةحفص ىلإ لقتنا1. ةوطخلا .عقوملا لوؤسم

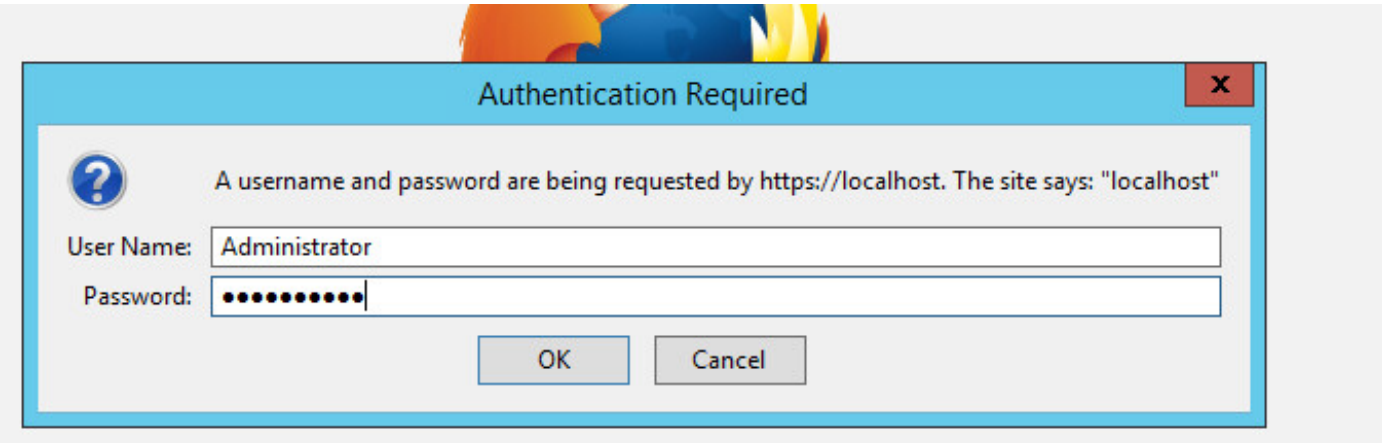

.نومدختسملا < مدختسملا ةرادإ < ةيرادإ تاودأ ىلإ لقتنا2. ةوطخلا

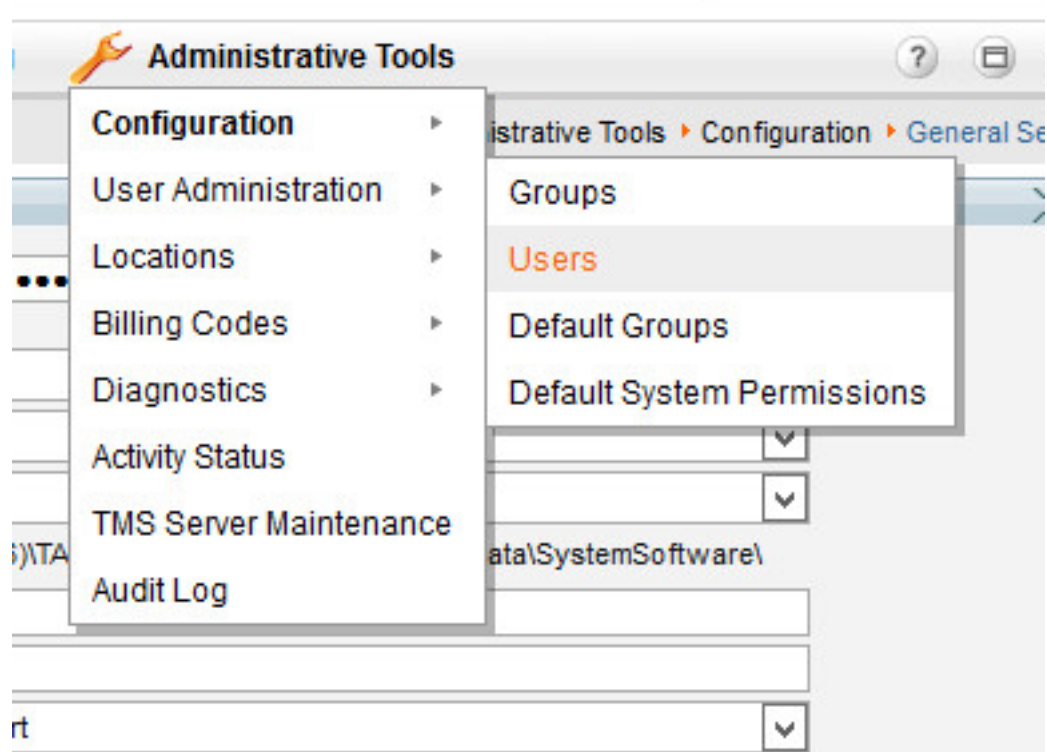

.**ديدج** يف رقنا .3 ةوطخل<mark>ا</mark>

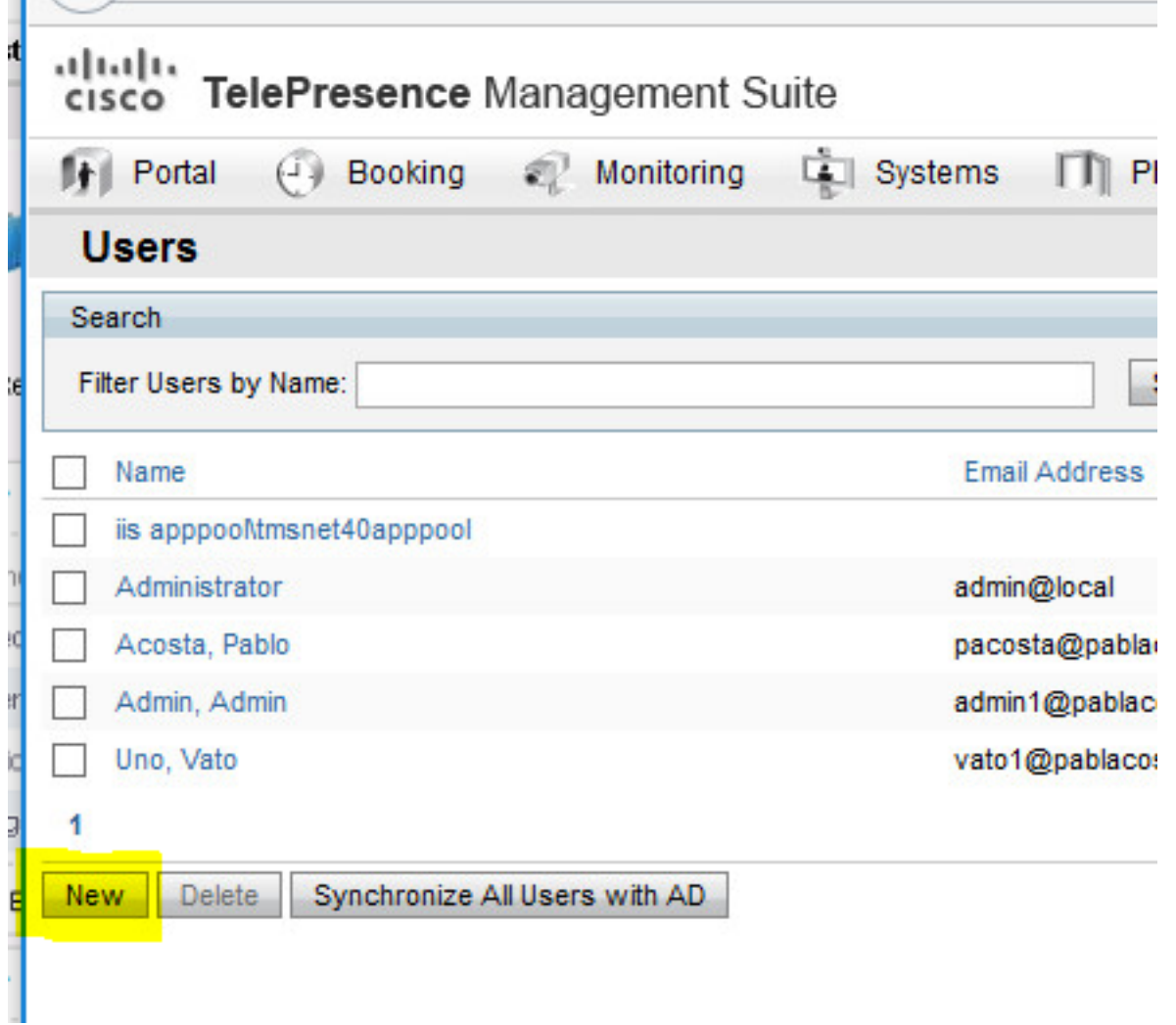

**لوؤسم ةيوضع** ددحو نيوكتال مسق يف هؤاشنإ مت يذلI باسحلI مسI بتكI .4 ةوطخلI .ظفح ةقطقط .عقوملا

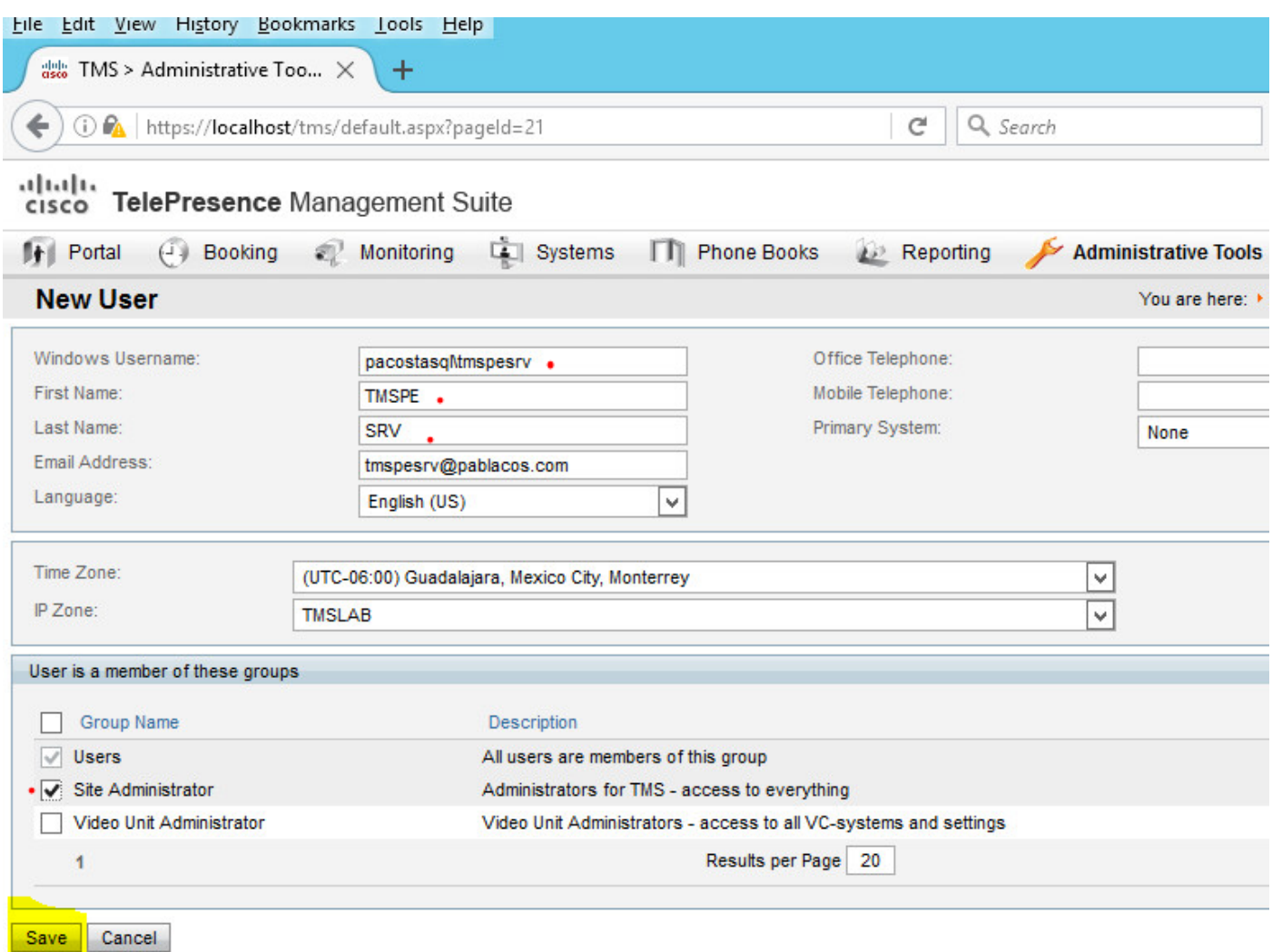

## اهحالصإو ءاطخألا فاشكتسا

.نيوكتل| اذهل اهحالصإو ءاطخأل| فاشكتسال ةددحم ت|مولعم آَيلاح رفوتت ال

ةمجرتلا هذه لوح

ةي الآلال تاين تان تان تان ان الماساب دنت الأمانية عام الثانية التالية تم ملابات أولان أعيمته من معت $\cup$  معدد عامل من من ميدة تاريما $\cup$ والم ميدين في عيمرية أن على مي امك ققيقا الأفال المعان المعالم في الأقال في الأفاق التي توكير المالم الما Cisco يلخت .فرتحم مجرتم اهمدقي يتلا ةيفارتحالا ةمجرتلا عم لاحلا وه ىل| اًمئاد عوجرلاب يصوُتو تامجرتلl مذه ققد نع امتيلوئسم Systems ارامستناه انالانهاني إنهاني للسابلة طربة متوقيا.